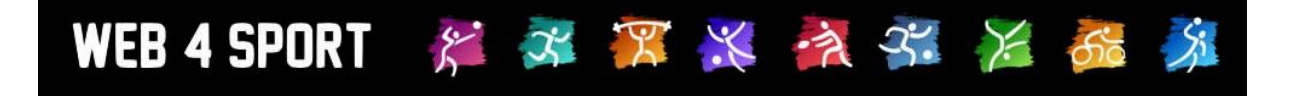

# **System-Updates**

# **Januar 2013**

[http://www.Web4Sport.de](http://www.web4sport.de/) [http://www.HenkeSoftware.de](http://www.henkesoftware.de/)

Henke<br>Software

# **Inhaltsverzeichnis**

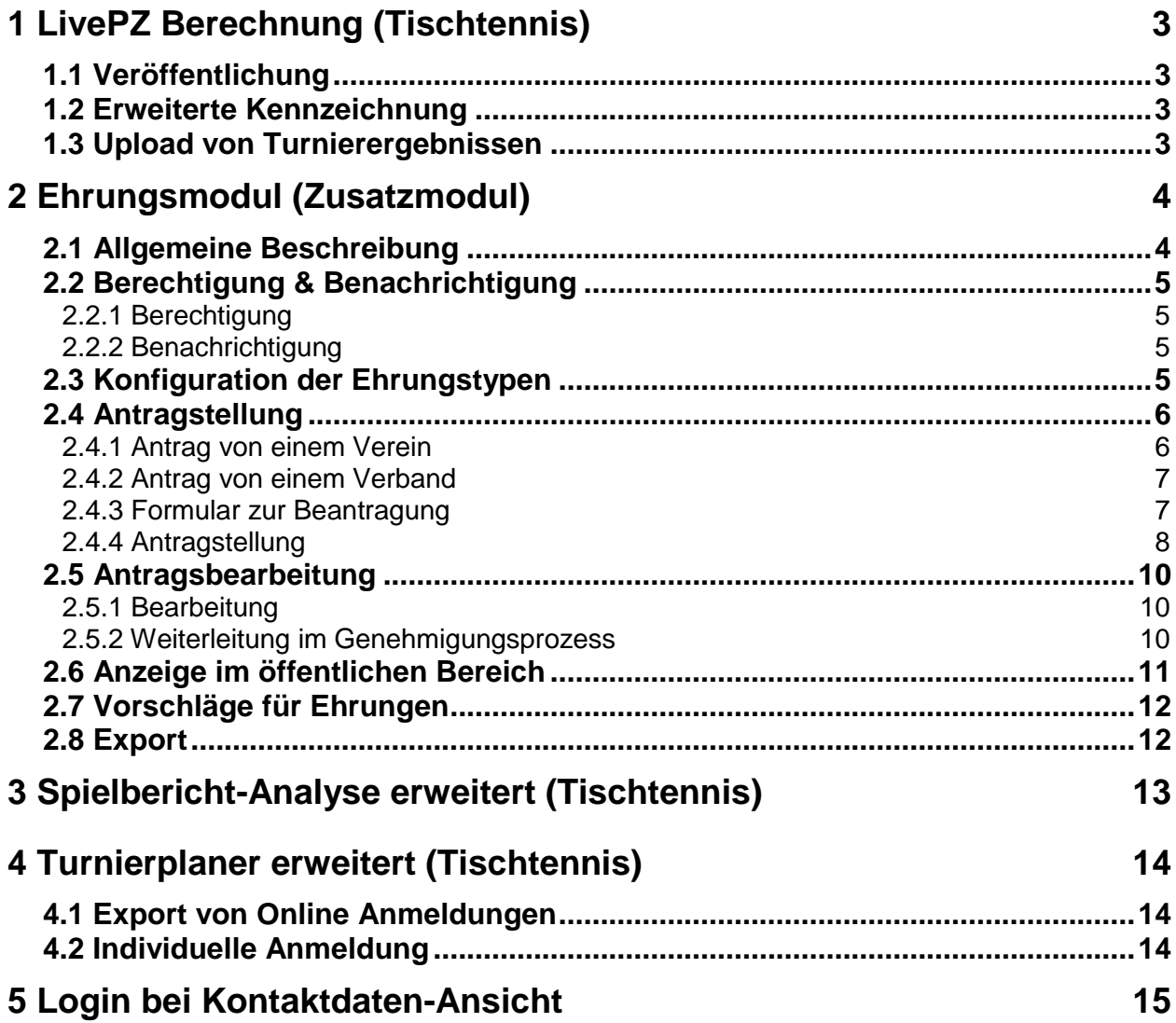

# **1 LivePZ Berechnung (Tischtennis)**

## **1.1 Veröffentlichung**

Die LivePZ Berechnung (siehe November Update) wurde am 28.12. für die Verbände TTVSH und BeTTV veröffentlicht und ist somit für alle Nutzer öffentlich einsehbar.

## **1.2 Erweiterte Kennzeichnung**

Die Kennzeichnung der LivePZ Zahl wurde um 2 Anzeigen erweitert:

- 1.) Hat ein Spieler weniger als 10 Spielwertungen, wird ein Stern-Symbol angezeigt:
- 2.) Hat ein Spieler länger als 12 Monate an keinem Spiel teilgenommen wird, die Zahl in Klammern angezeigt

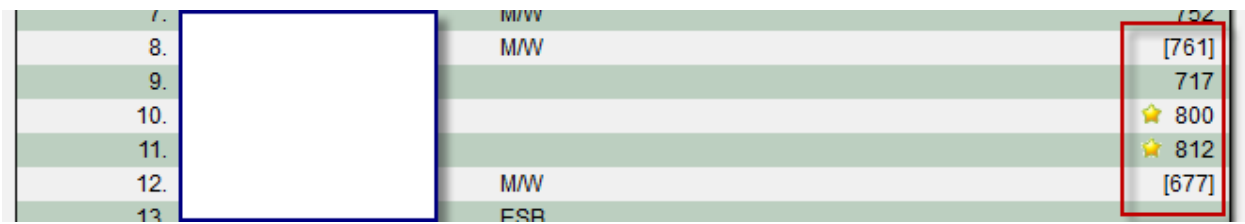

# **1.3 Upload von Turnierergebnissen**

Der Verband hat ab sofort auch die Möglichkeit, Turnierergebnisse per CSV-Datei in das System hochzuladen und somit die LivePZ Anpassungen vorzunehmen. Diese Erweiterung finden sie in der Verwaltung der LivePZ Berechnung bei den Turnieren / andere Spielen.

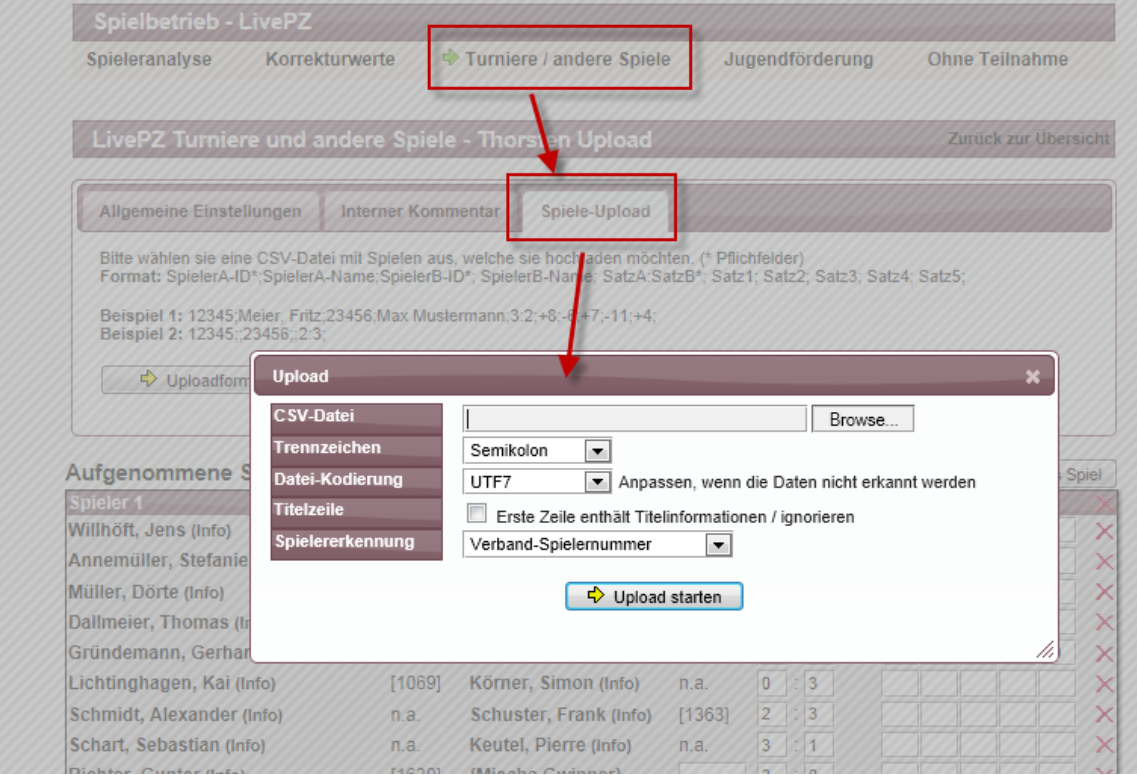

# **2 Ehrungsmodul (Zusatzmodul)**

# **2.1 Allgemeine Beschreibung**

Das Ehrungsmodul steht als neues kostenpflichtiges Zusatzmodul zur Verfügung.

Mit dem Ehrungsmodul soll es möglich sein, dass verschiedene Personen (von Vereinsseite oder von Verbandsseite) einen Antrag auf Ehrung / Auszeichnung stellen können und diese Anträge direkt online bearbeitet werden. Diese Auszeichnungen können von verschiedener (vorbereiteter) Art sind, oder auch freie/flexible andere Ehrungen sein. Bei einem neuen Antrag wird eine automatische Email erstellt, welche über den Antrag informiert. Ebenso ist die Möglichkeit gegeben, dass ein Antrag entsprechend einem Genehmigungsprozess an einen übergeordneten Verband weiter geleitet wird. Für den Bereich der Ehrung wurde ein neuer Bereich unter "Funktionsträger" in der Verbandsverwaltung eingerichtet.

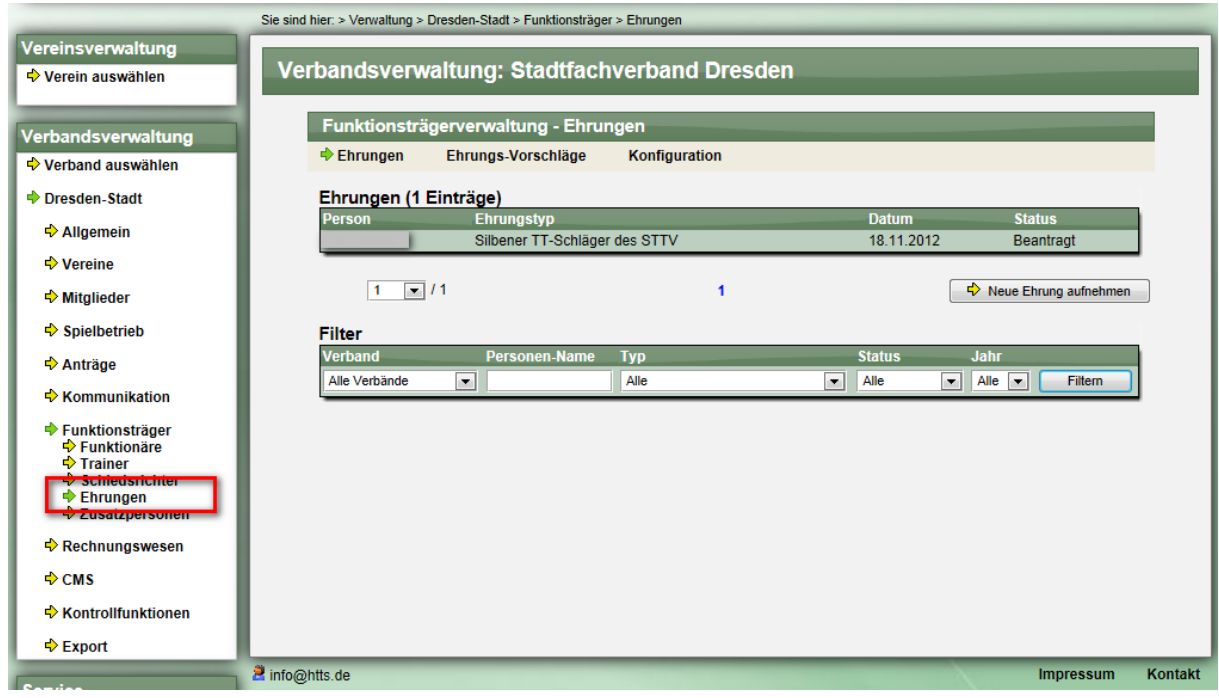

Hier sehen sie zunächst alle vorhandenen Ehrungen dieses Verbandes, und aller untergeordneter Verbände. Über die Filter-Funktion können sie die Anzeige eingrenzen. Mit einem Klick auf einen Antrag ist die Bearbeitung möglich.

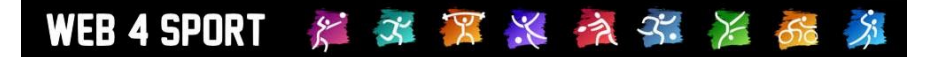

# **2.2 Berechtigung & Benachrichtigung**

## **2.2.1 Berechtigung**

Um die Ehrungen bearbeiten zu können ist eine der folgenden Berechtigungen für den jeweiligen Verband notwendig:

**Administrator** 

- oder
- **Funktionsträger**

oder

- Funktionsträger Ehrungen
- Funktionsträger Ehrungen Konfiguration (für die Konfiguration)

Es steht jeweils die Lese- oder Änderungsberechtigung zur Wahl.

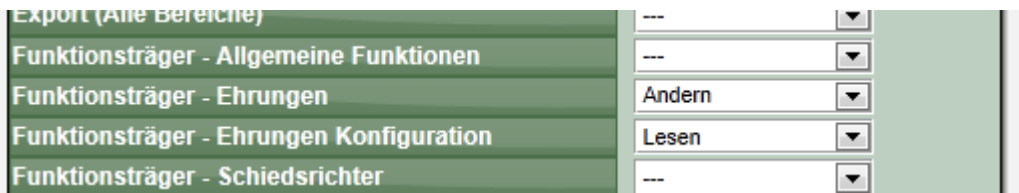

#### **2.2.2 Benachrichtigung**

Bei der Antragsstellung und bei der Weiterleitung im Genehmigungsprozess werden Emails an den jeweiligen Verband geschickt. Diese Emails können für den Inhalt der Email und den Empfängerkreis pro Verband konfiguriert werden.

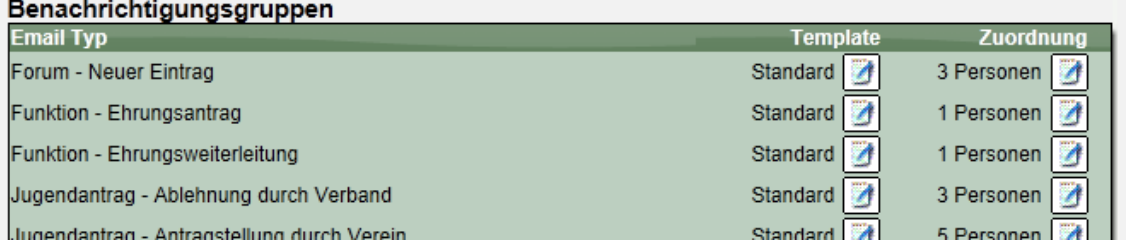

## **2.3 Konfiguration der Ehrungstypen**

Als Grundlage für alle Ehrungen können verschiedene Ehrungstypen festgelegt werden, welche nachfolgend für die Erstellung einer Ehrung ausgewählt werden können.

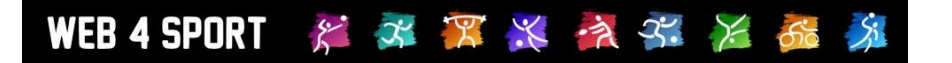

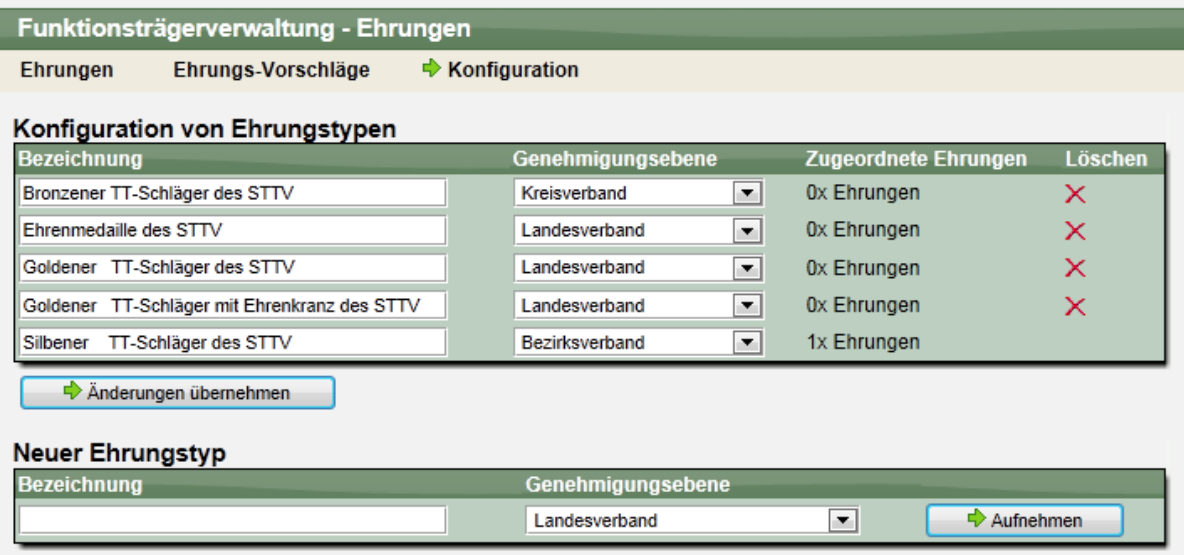

Sie können hierbei beliebig viele Ehrungstype erstellen. Beachten sie jedoch, dass ein Ehrungstyp nicht mehr gelöscht werden kann, wenn mindestens eine Ehrung dazu erstellt wurde.

Über das Feld "Genehmigungsebene" können sie festlegen, über welche Verbandsebene eine Freigabe der Ehrung erfolgen kann.

#### **2.4 Antragstellung**

Ein Antrag auf eine Ehrung kann durch einen Verein (über die Vereinsverwaltung) oder über einen Verband erfolgen (Verbandsverwaltung).

#### **2.4.1 Antrag von einem Verein**

Für den Verein gibt es innerhalb der Vereinsverwaltung einen neuen Bereich, in dem vorhandene Ehrungen für den Verein eingesehen und auch neue Ehrungen beantragt werden können.

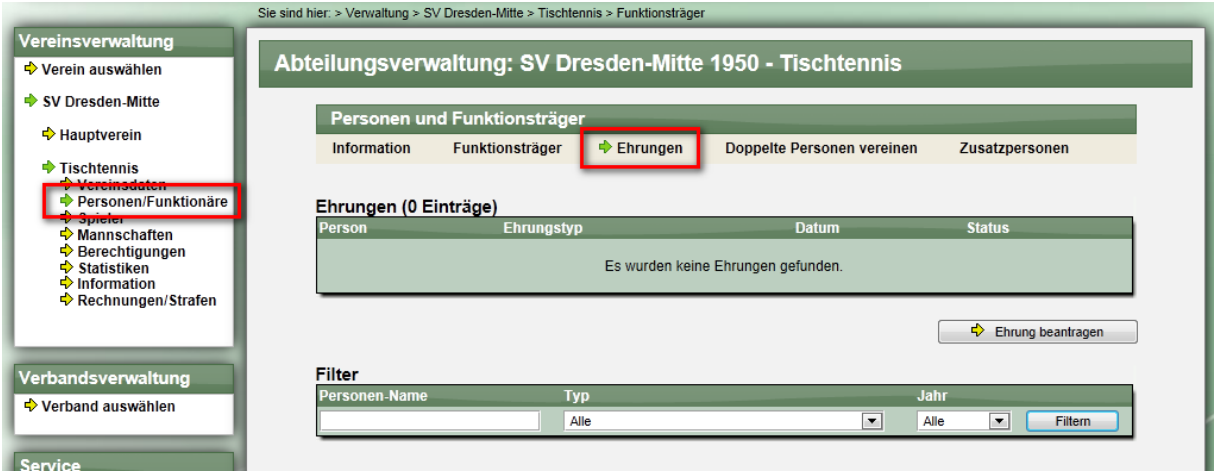

n der Liste werden nur Ehrungen angezeigt, welche bereits genehmigt und veröffentlicht wurden. Über den Button "Ehrung beantragen" kann eine neue Ehrung beantragt werden.

#### **2.4.2 Antrag von einem Verband**

Neben dem Verein gibt es auch für Verbandsmitarbeiter die Möglichkeit, einen Antrag auf Ehrung zu stellen. Hierzu finden sie im Bereich der Ehrungsverwaltung den "Neue Ehrung aufnehmen" Button.

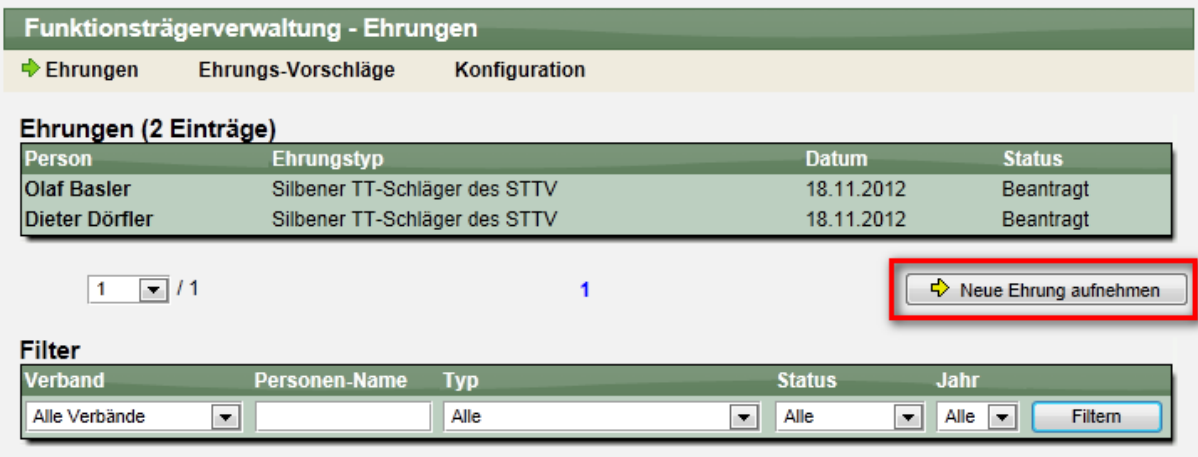

## **2.4.3 Formular zur Beantragung**

Für die Beantragung wird ein Formular mit verschiedenen wichtigen Parametern angeboten.

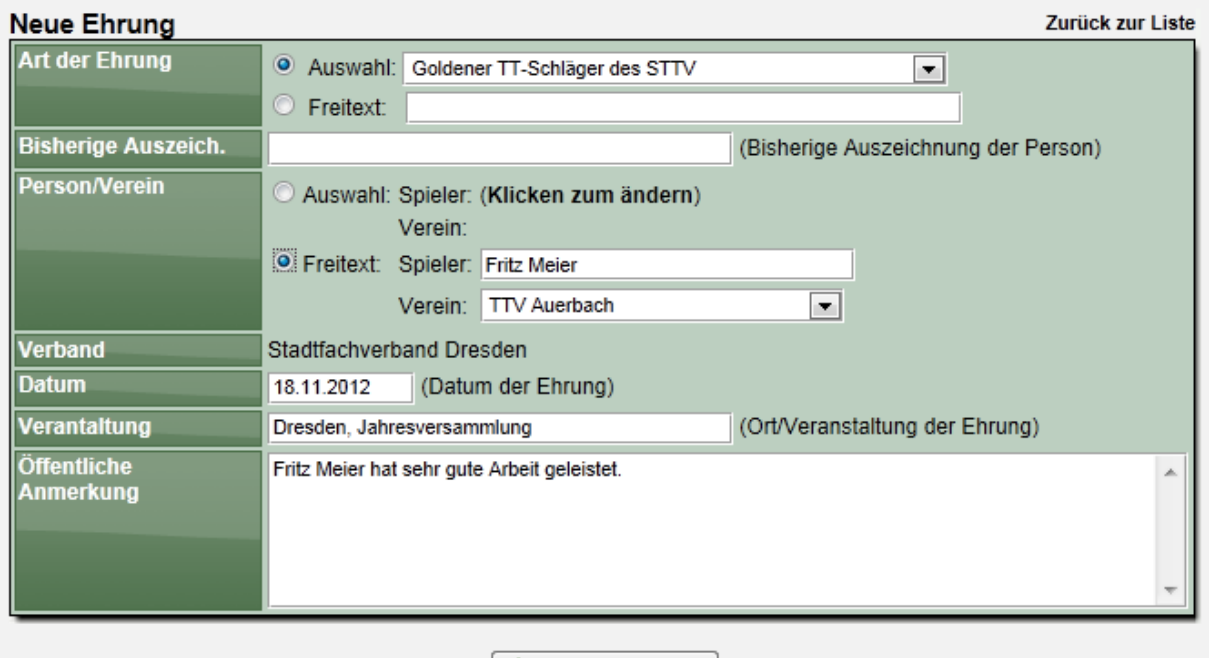

 $\Rightarrow$  Ehrung beantragen

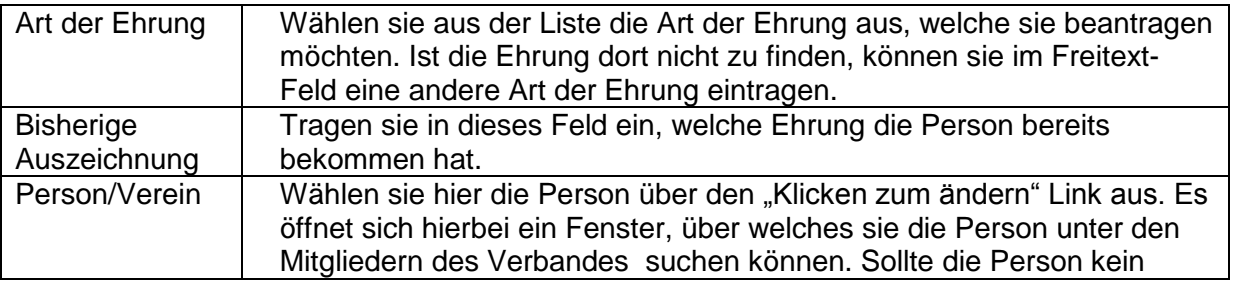

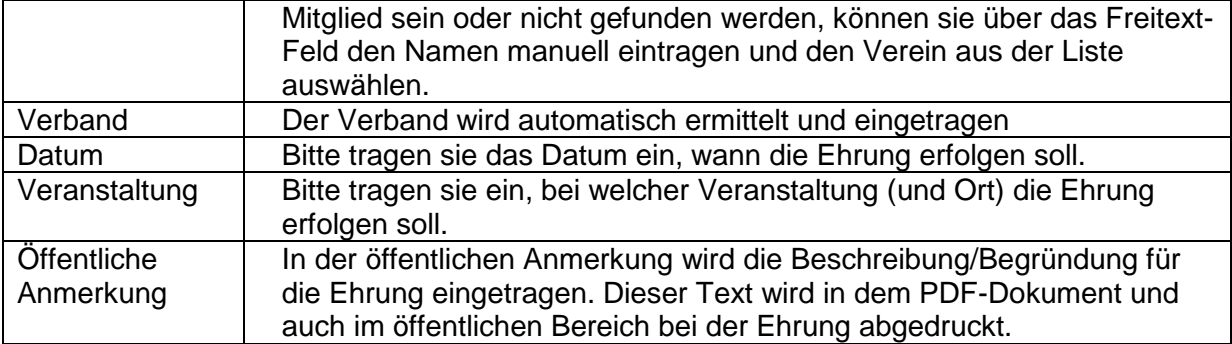

Erfolgt die Beantragung über einen Verband, stehen bereits jetzt weitere Felder für Vermerke zur Verfügung. Diese können jedoch auch bei der Bearbeitung der Ehrung gefüllt werden.

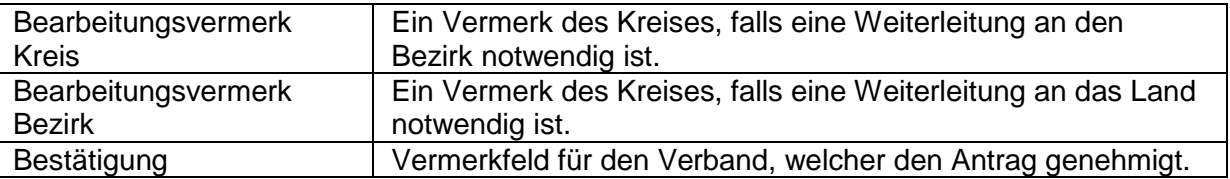

#### **2.4.4 Antragstellung**

Bei der Antragstellung werden 3 Aktionen durchgeführt:

#### **1.) Aufnahme des Antrages in die Datenbank**

Der Antrag wird in die Datenbank aufgenommen und kann nachfolgenden von dem jeweiligen Verband bearbeitet werden. Falls der Antrag über einen Verein erfolgt ist, erfolgt eine Bestätigung auf dem Bildschirm und eine Zusammenfassung des Antrages. Danach ist der Antrag bis zur Genehmigung und Veröffentlichung für den Verein nicht mehr zu sehen.

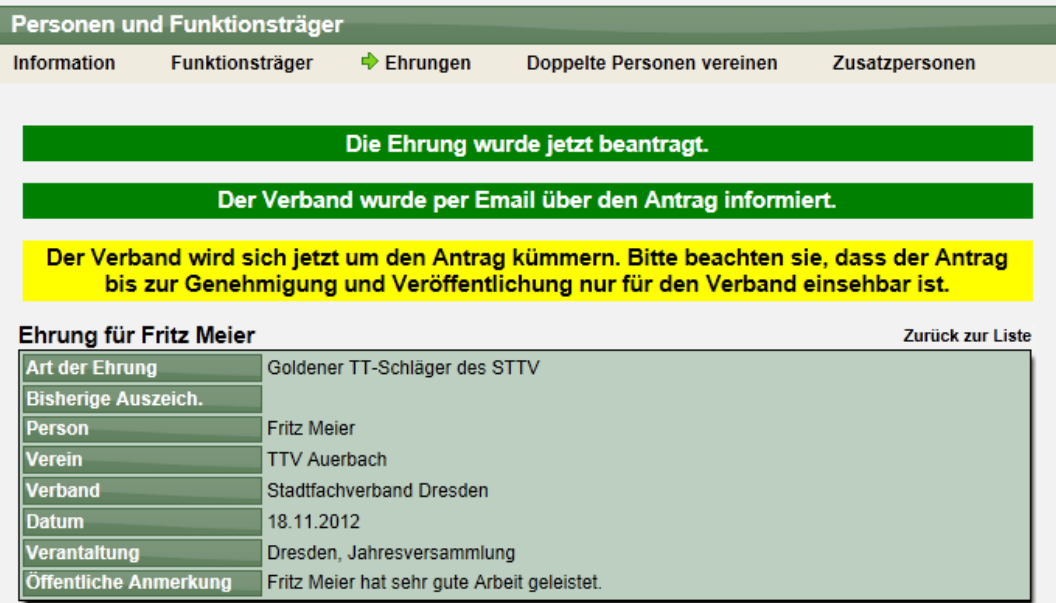

#### **2.) Erstellung eines Antrag-PDFs**

Es wird ein PDF-Dokument und erstellt und mit der Email an den Verband zugeschickt. Ein Beispiel ist auf der nachfolgenden Seite zu sehen.

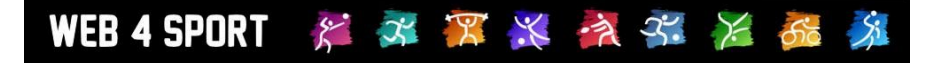

#### **3.) Zusendung einer Email an den (Kreis-)Verband**

Der Verband erhält eine Email über die Beantragung mit angerhängten PDF-Dokument.

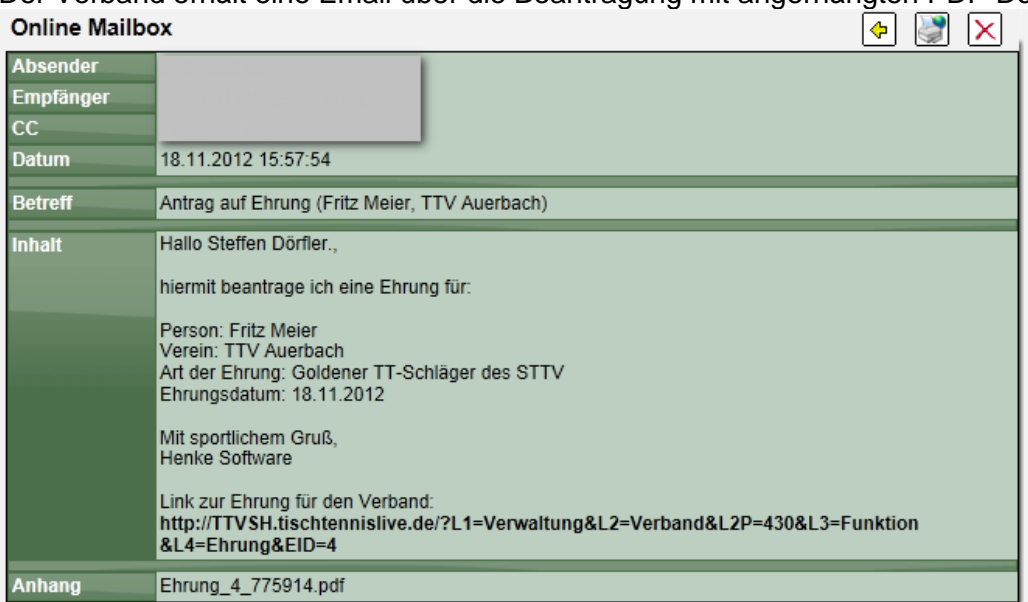

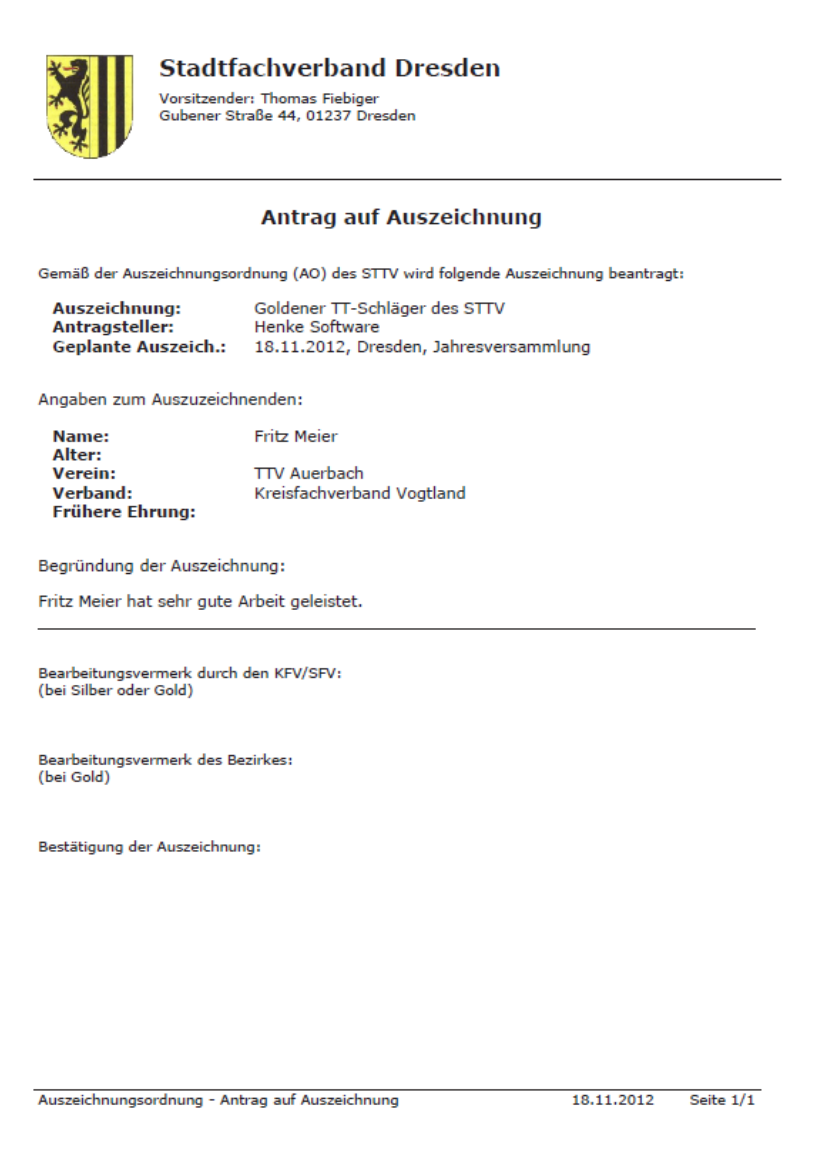

# **2.5 Antragsbearbeitung**

#### **2.5.1 Bearbeitung**

Ein Antrag kann von dem zugeordneten Verband und von den übergeordneten Verbänden bearbeitet werden. Hierbei können alle Felder, die bereits bei der Beantragung zur Verfügung standen bearbeitet werden, jedoch kommen zusätzliche Felder für die Genehmigung hinzu, siehe Anmerkung im Kapitel der Beantragung. Des Weiteren gibt es einen "Internen Antragskommentar". Die Einträge dort erscheinen nicht öffentlich und ermöglichen somit eine interne Kommunikation. Die Einträge in diesem Feld werden automatisch in die "Antragshistorie" eingebunden.

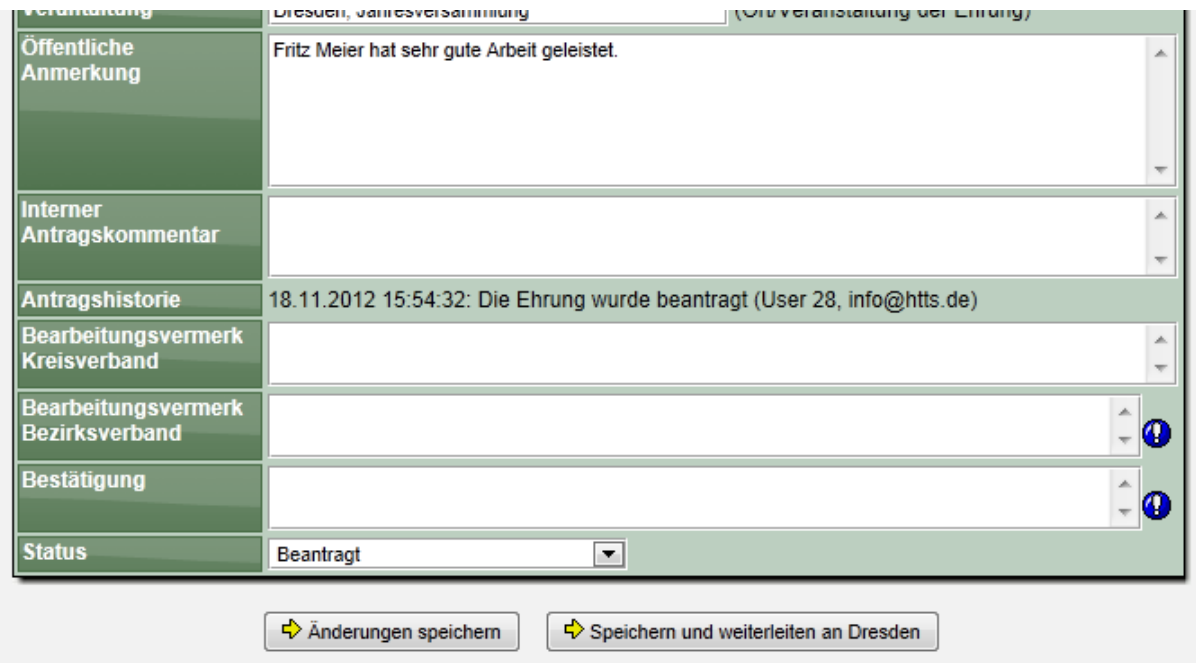

Für die Genehmigung eines Antrags und der entsprechenden Felder gelten die folgenden Regeln.

- Das Feld "Bearbeitungsvermerk Kreisverband" steht zur Bearbeitung allen Verbänden zur Verfügung
- Das Feld "Bearbeitungsvermerk Bezirksverband" steht dem Bezirksverband und dem Landesverband zur Verfügung.
- Das Feld "Bestätigung" steht den Verbänden zur Verfügung, welche den Antrag genehmigen dürfen. Dieses ist Abhängig von der Art der Ehrung, siehe auch Kapitel "Ehrungstypen".
- Ebenso wie das "Bestätigung" Feld ist auch das "Status" Feld an die Einstellung zu der Genehmigung gebunden. Entsprechend kann nur ein entsprechender Verband den Status ändern

Des Weiteren kann ein Verband, welcher keine Berechtigung zur Genehmigung des Antrags hat, den Antrag auch nicht mehr verändern, wenn dieser den Status "Beantragt" verlassen hat.

#### **2.5.2 Weiterleitung im Genehmigungsprozess**

Der Button "Speichern und weiterleiten an ...." wird bei Verbänden angezeigt, welche den Antrag nicht genehmigen dürfen. Mit diesem Button wird eine Email (inkl. PDF) an den übergeordneten Verband geschickt, um diesen um die Weiterführung der Genehmigung zu bitten.

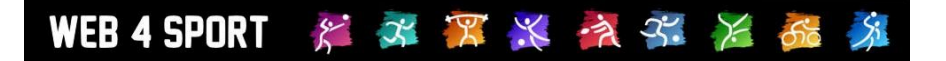

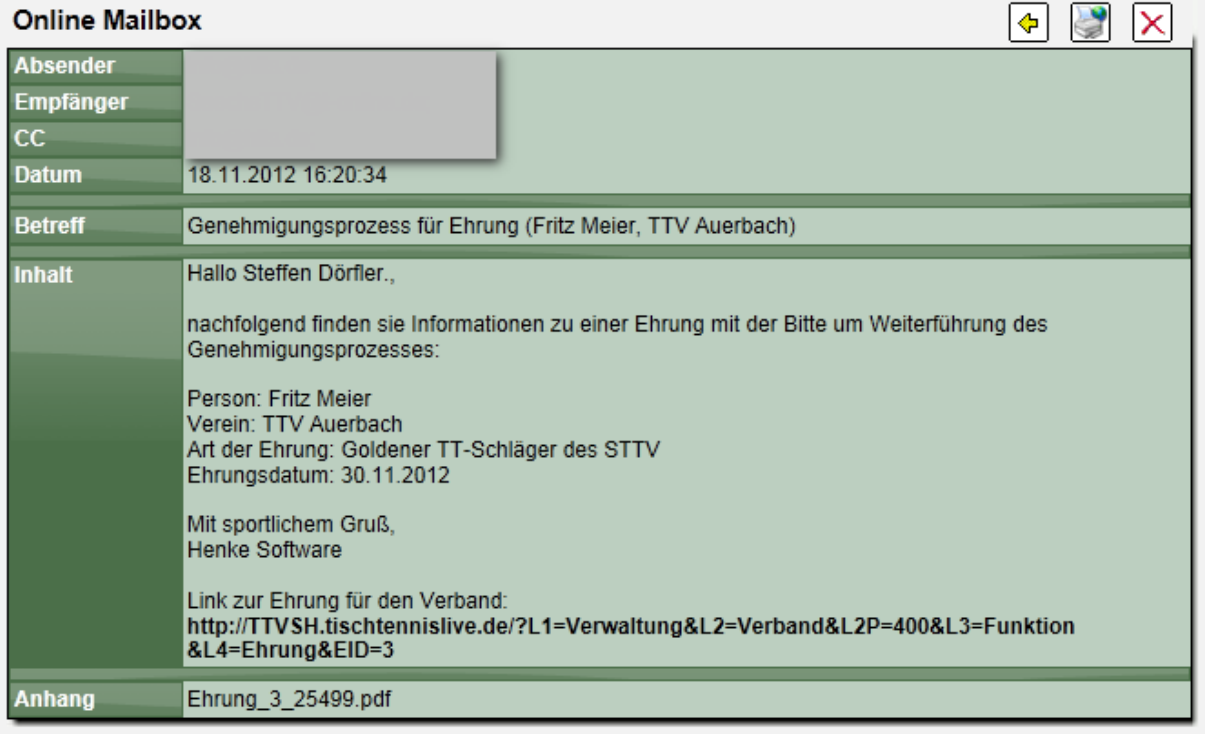

# **2.6 Anzeige im öffentlichen Bereich**

Alle Ehrungen, welche den Status "Veröffentlicht" erhalten haben, können auch im öffentlichen Bereich des Verbandes eingesehen werden. Hierzu wurde ein neuer Menüpunkt in den "Allgemein" Bereich aufgenommen.

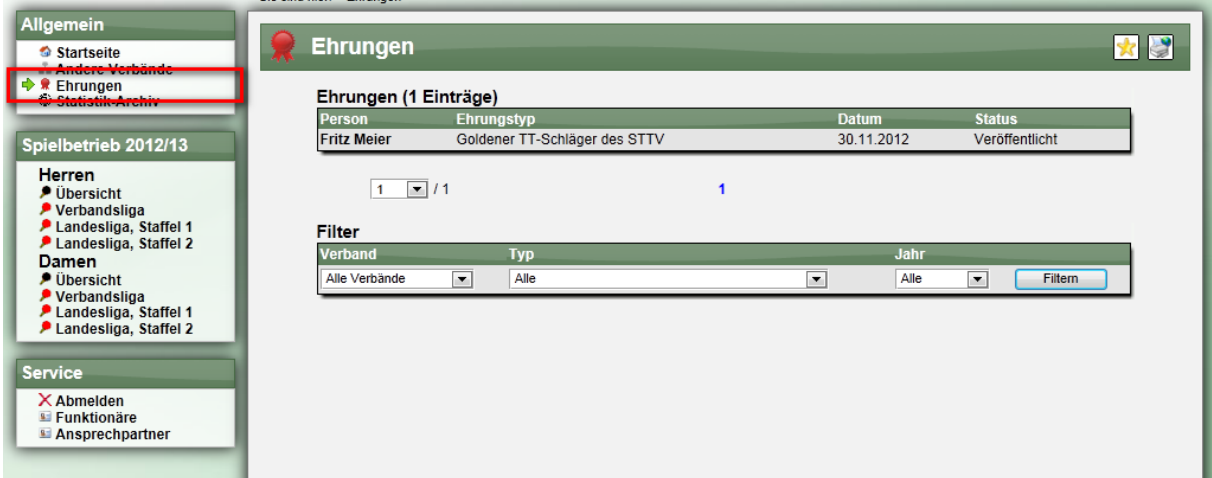

Mit einem Klick auf eine Ehrung, können ebenso die Details eingesehen werden.

# Ebrung für Eritz Meier

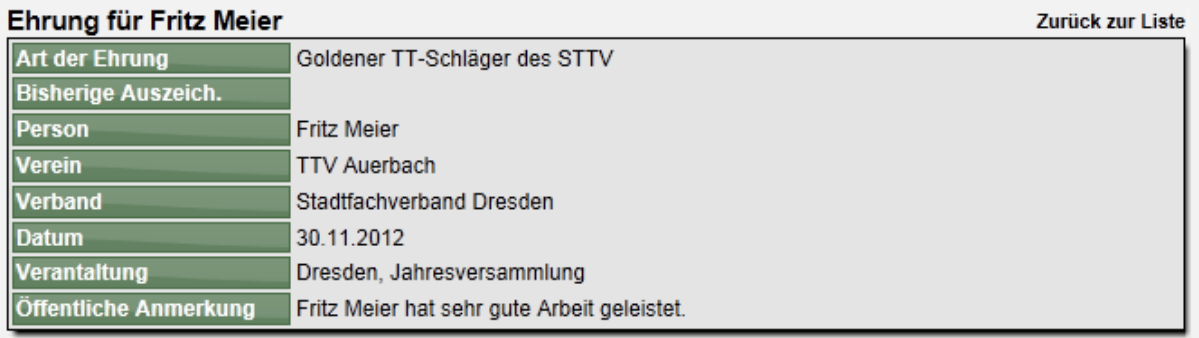

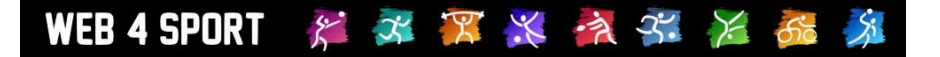

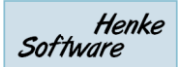

# **2.7 Vorschläge für Ehrungen**

Das System kann Vorschläge anhand von 2 verschiedenen Kriterien anbieten:

- Alter der Person (50, 60, 70, 80, 90 Jahre)<br>- Jahre der Mitgliedschaft bei einem Verein (
- Jahre der Mitgliedschaft bei einem Verein (25, 40, 50 Jahre)

Die entsprechend gefundenen Personen werden in einer Liste dargestellt. Bei einem Klick auf eine Person wird ein neues Antragsformular gestartet und die Person automatisch eingetragen.

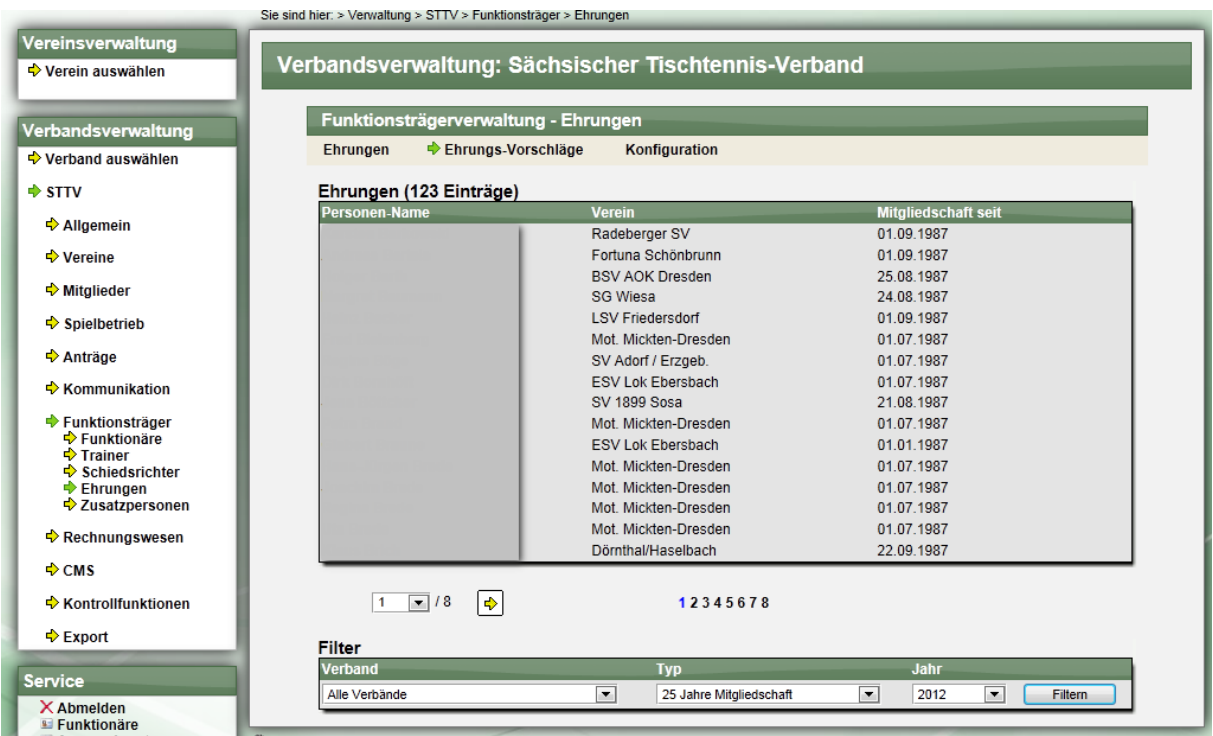

# **2.8 Export**

Für eine weitere Verarbeitung steht eine Export Funktion in das Excel-Format für den Verband zur Verfügung. Diese ist im generellen Export-Bereich zu finden.

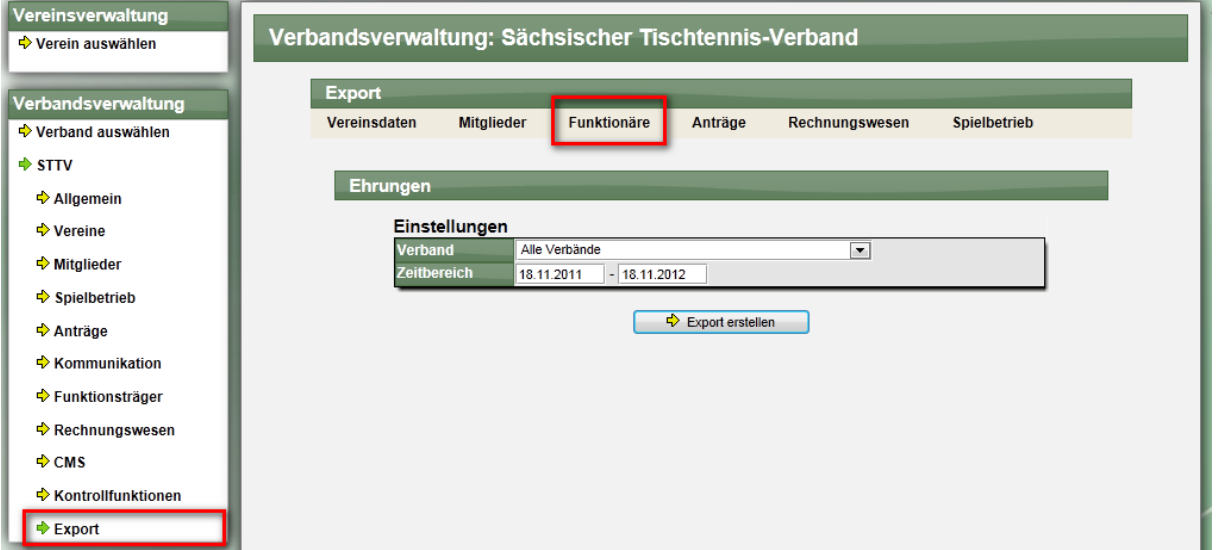

Sie können den Export nach dem Verband und zeitlich einschränken. Hierbei werden die Grundsätzlichen Daten der Ehrung exportiert.

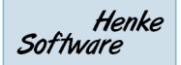

# **3 Spielbericht-Analyse erweitert (Tischtennis)**

Die Analyse des Spielberichtes wurde um die Analyse von Siegen nach 0:2 Rückstand erweitert. Hierzu wurde aus Platzgründen die Einzel- und Doppel-Analyse zu einem Chart zusammengefasst.

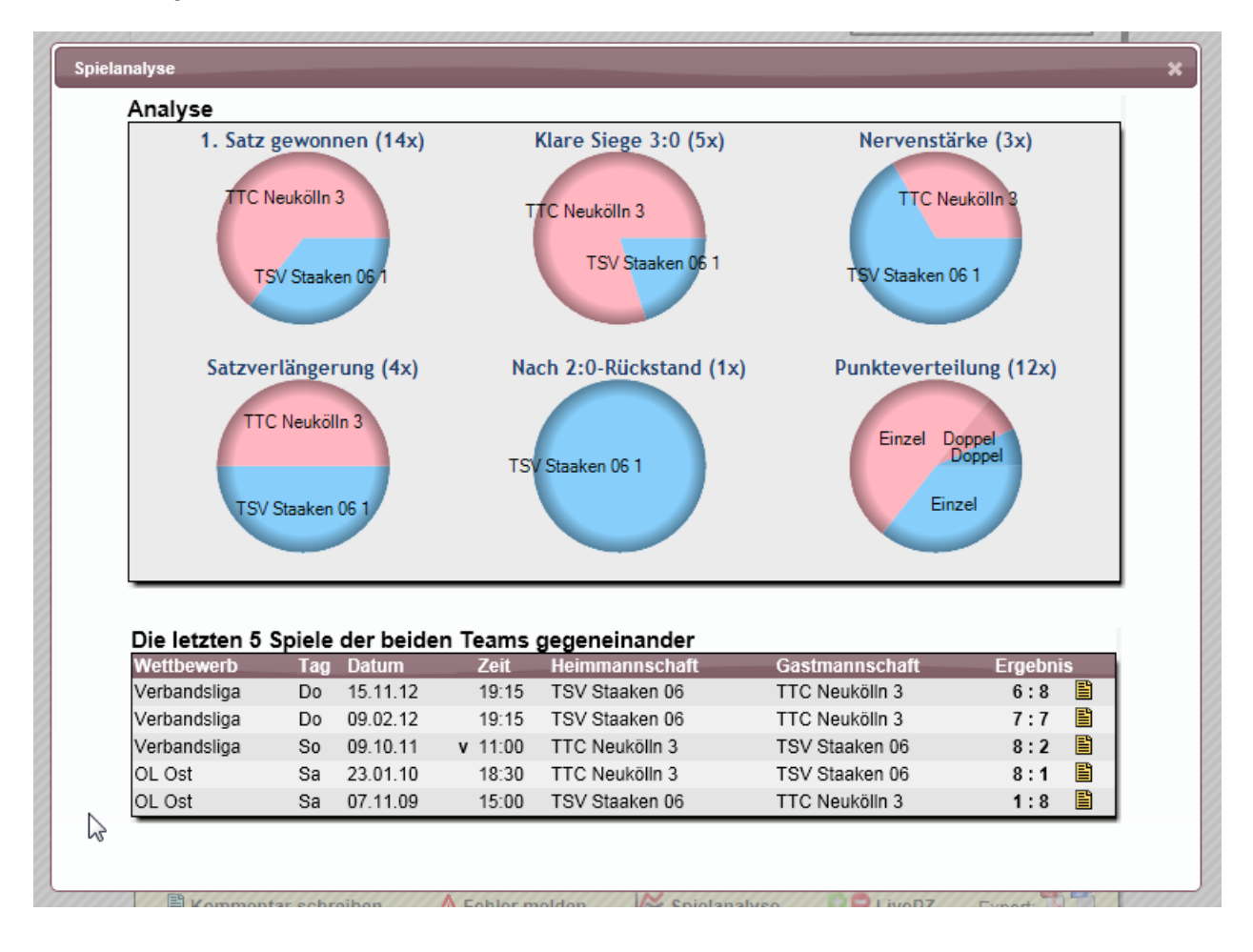

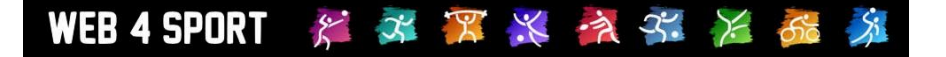

# **4 Turnierplaner erweitert (Tischtennis)**

## **4.1 Export von Online Anmeldungen**

Für den Turnierplaner wurde der Export der Online-Anmeldungen um 2 Punkte erweitert.

- 1.) Angabe von Spielernummer und System-ID des Spielers
- 2.) Zusätzliche Excel-Sheets pro Turnier-Spielklasse

Durch diese Erweiterungen soll der Komfort der Nutzung erhöht werden, und eine einfache Möglichkeit gegeben werden, eine Import Datei für LivePZ Turnier zu erstellen.

#### **4.2 Individuelle Anmeldung**

Bei der individuellen Anmeldung kann sich ein Nutzer für ein Turnier anmelden. Bei dieser Anmeldung liegt jedoch i.d.R. keine Referenz zu einem Spieler vor, wodurch keine gültigen Informationen zur Übermittlung der LivePZ vorliegen.

Daher hat der Verband ab sofort eine neue Option, die individuelle Turnieranmeldung zu deaktivieren. Diese Option ist in der Verbands-Konfiguration zu finden.

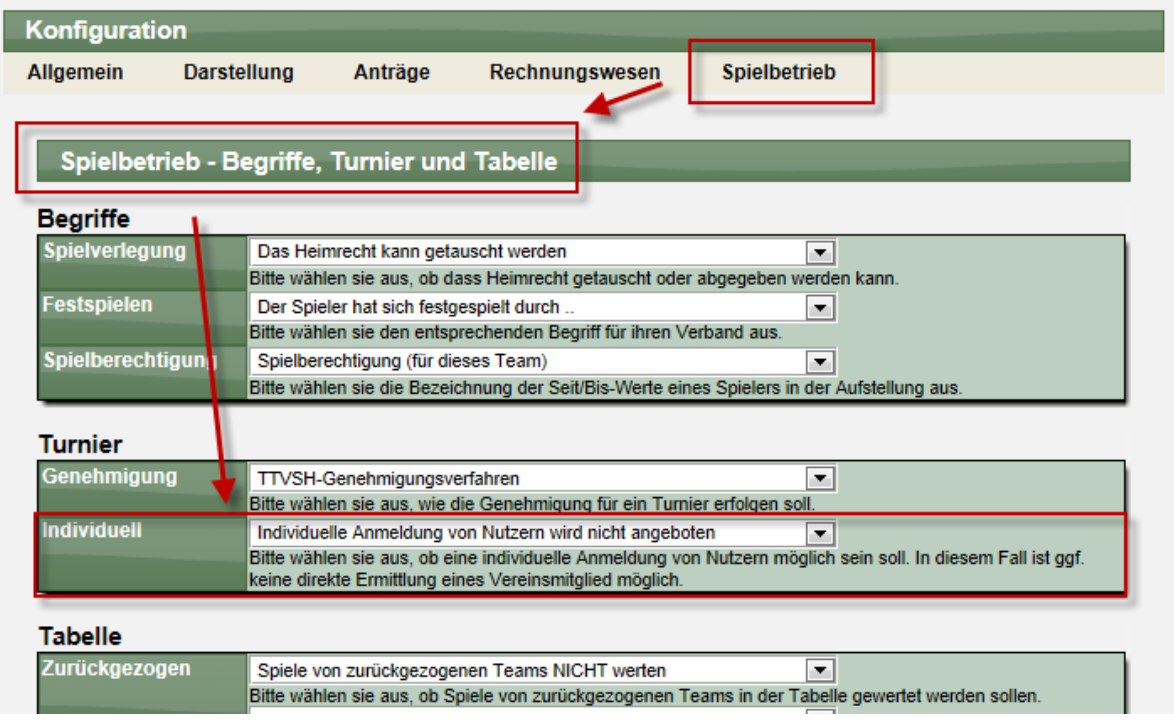

# **5 Login bei Kontaktdaten-Ansicht**

Für Kontaktdaten besteht die Möglichkeit, dass diese erst angezeigt werden, wenn sich der Nutzer mit seinem Nutzer-Account am System angemeldet hat.

Damit dieser Schritt einfacher geht, haben wir hierfür einen komfortablen Link integriert, so dass man nicht mehr zunächst auf der Startseite des Systems landet, sondern direkt auf der Seite der Kontaktdaten die Anmeldung durchführen kann.

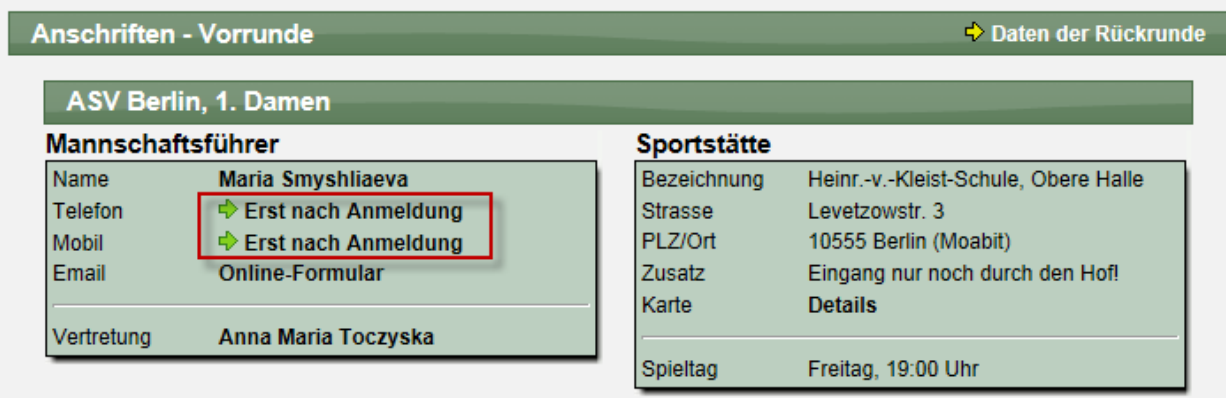

Diese Erweiterung wurde auf allen Kontakt-Seiten integriert.